# **Dell™ Display Manager** 用户指南

- O [概述](#page-0-0)
- ٥ [使用快速设置对话](#page-0-1)
- ٥ [设置基本显示功能](#page-1-0)
- [分配预设模式至应用程序](#page-2-0)
- [应用节能特色](#page-3-0) o

#### <span id="page-0-0"></span>概述

Dell Display Manager 为一种 Windows 应用程序,用于管理显示器或一组显示器。 针对选定的Dell 机型\*,该程序允许手动调整显示图像、分配自动设置、能源管理、图像设置 和其他功能。一旦安装,Dell Display Manager 将在每次系统启动时运行,并将在任务托盘放置图标。将鼠标移至任务托盘图标时,始终会显示显示器信息。

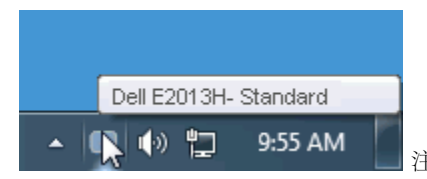

注:\* E1713S、E2013H、E2213H和E2313H不支持Dell Display Manager中的图像旋转和其他功能。

### <span id="page-0-1"></span>使用快速设置对话

点击 Dell Display Manager 任务托盘图标,打开快速设置对话。当一个以上支持的 Dell 机型连接到系统时,可以用所提供的菜单选择具体的目标显示器。快速设置对话可以进行 轻松显示器亮度和对比度调整,预设模式可以手动选择或设置到自动模式,系统分辨率可以更改。

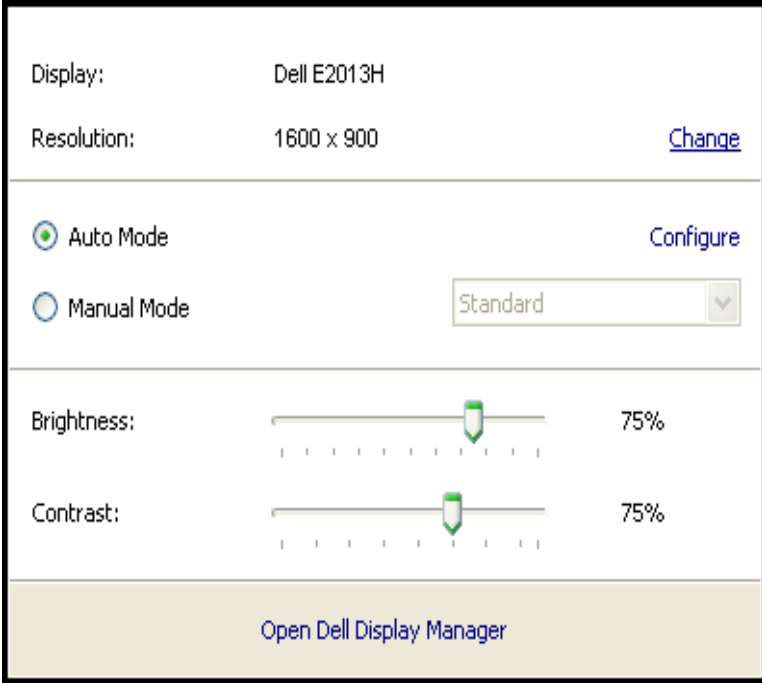

快速设置对话也提供 Dell Display Manager 高级用户界面访问, 用于调节基本功能, 配置自动模式并访问其他功能。

### <span id="page-1-0"></span>设置基本显示功能

预设模式可以用基本选项下的菜单手动应用。 另外,可以启用自动模式。 当显示器上有具体应用程序时,自动模式可以让预设模式自动应用。 一旦模式更改,画面信息立即显示当 前预设模式。

所选显示器亮度和对比度也可以从基本选项直接调整。

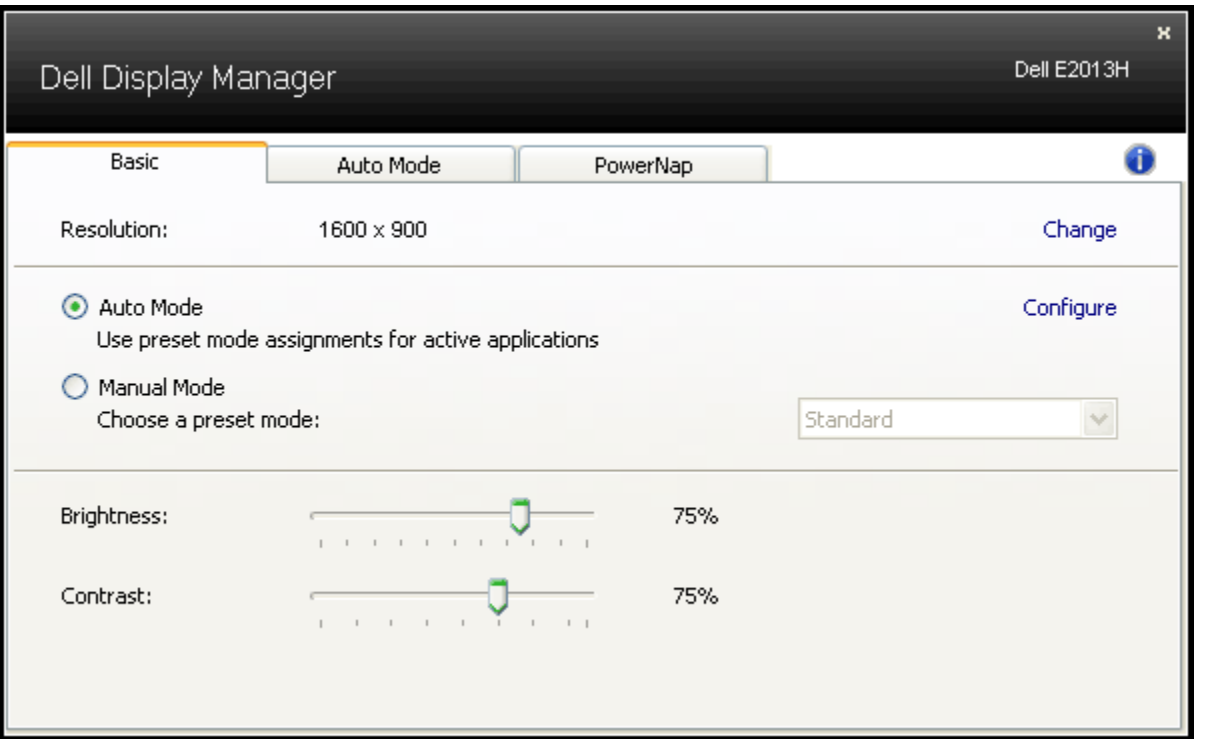

#### <span id="page-2-0"></span>分配预设模式至应用程序

自动模式允许显示器集成预设模式和安装在系统的程序一起进行。 当自动模式启用时,显示器将自动切换到用户使用相关程序的预设模式。 每个连接的显示器所分配的各自应用程序 的预设可能一样,也可以不同。

Dell Display Manager 用许多常见的应用程序的预设模式进行预配置。要添加应用程序至任务列表,点击"添加..."按钮,然后浏览至目标程序。

注意: 系统硬盘驱动器可能存在多种一样的应用程序。 预设模式应用到该应用程序可执行文件的单一事件。 例如,桌面上可能有与 notepad.exe 相关的任务,但是该 notepad.exe 文件的另一个任务位于 C:\Windows 文件夹下。 同时,若预设模式任务目标在压缩文件之类的非执行文件,则压缩文件无效。

另外,当 Direct3D 应用程序全屏运行时,可以使用"游戏"预设模式。要将此动作用游戏标题覆盖,将其添加至不同预设模式列表。任务列表中所出现的应用程序比一般 Direct3D 设置优先。

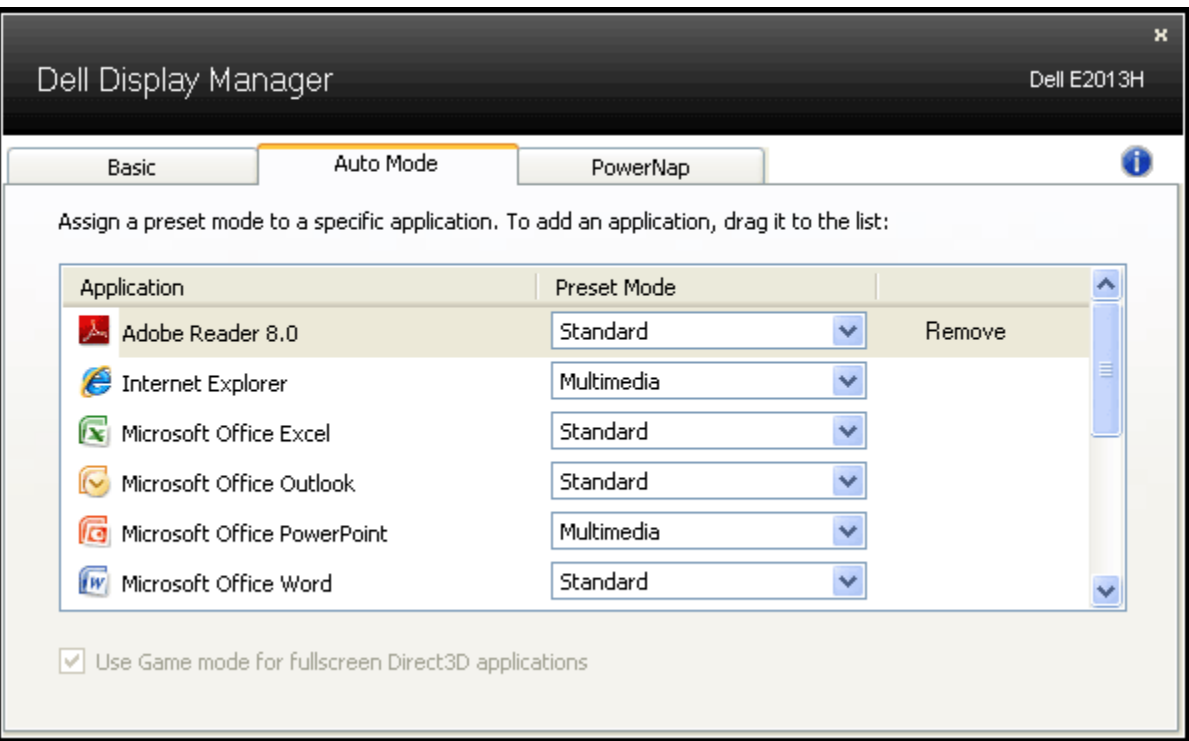

## <span id="page-3-0"></span>应用节能特色

在支持的 Dell 机型上, PowerNap 选项可以提供节能功能。 系统屏保激活时,显示器亮度可以自动设置到最低水平, 或者显示器置于休眠状态以节省电力。

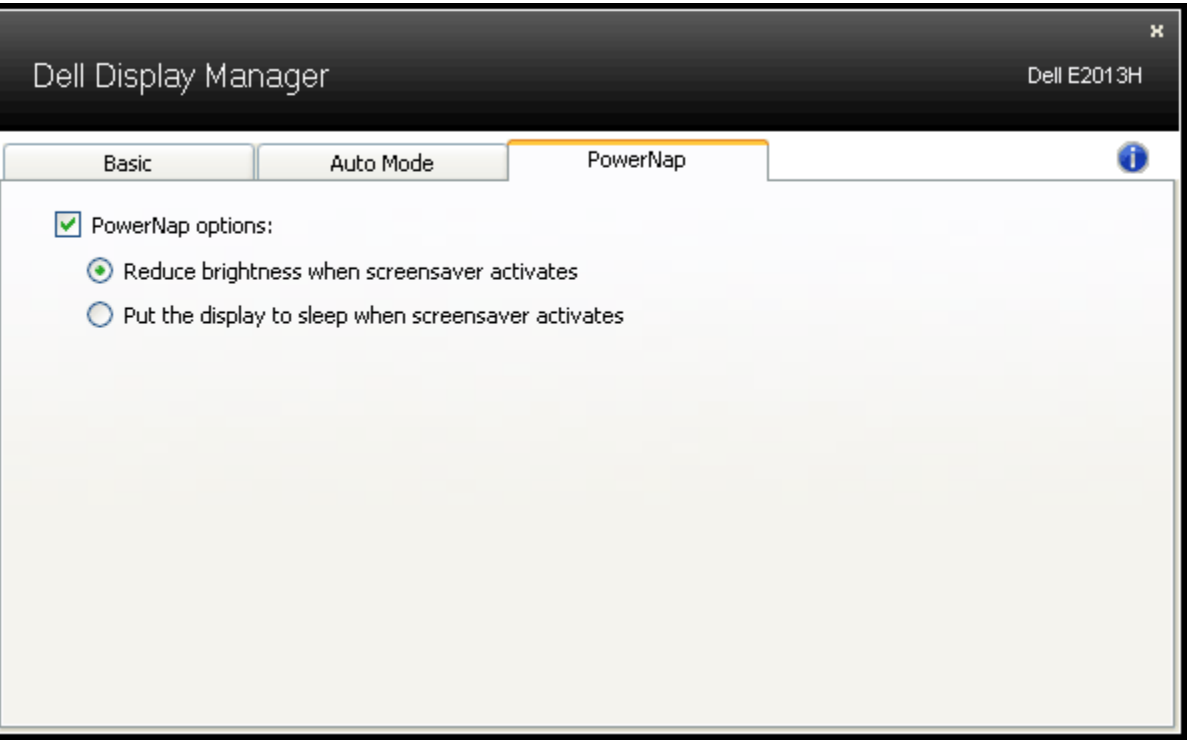